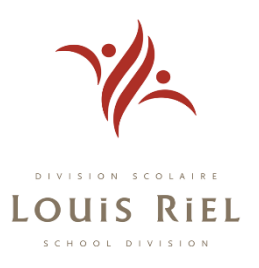

# **Welcome to Louis Riel School Division Parent Portal**

Dear {parent name},

The Louis Riel School Division is pleased to announce the launch of our new parent portal. The goal of the parent portal is to provide you with a comprehensive on-line information site about your child's learning environment.

# **Features of the LRSD parent portal**

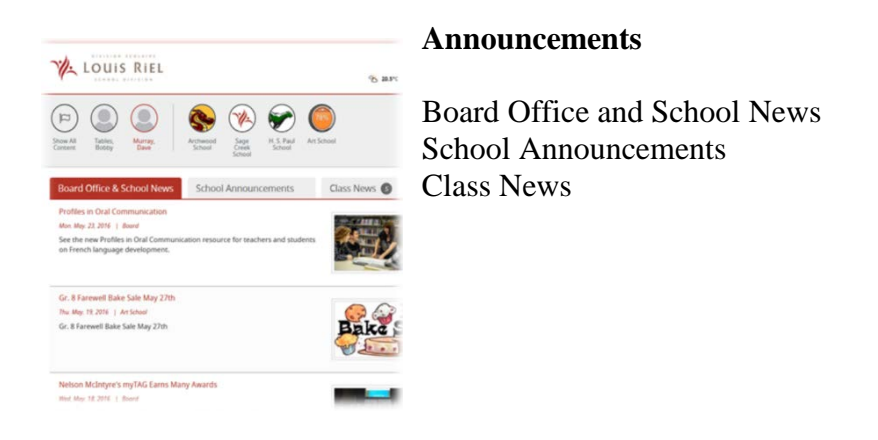

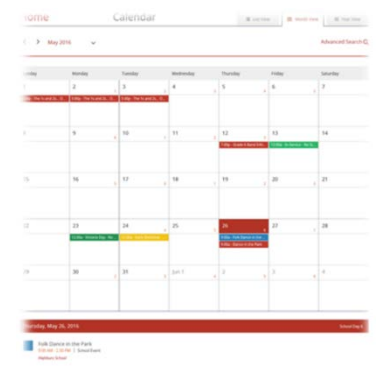

#### **Calendar**

A new and improved calendar which now allows for monthly and yearly views. The calendar can also be broken down so that parents/guardians can view each of their children individually and focus on specific types of calendar events.

**Liass Links** Murray, Dave  $\equiv$  Science 7 (SK) - 2

<sup>88</sup> Virtual Knee Surgery

<sup>III</sup> Freshwater - Commercial Fisheries

## **Class Information**

A class link section to share specific websites that your child is using in the classroom

Science Lab - Weight vs Mass Murray, Dave Demo Teacher2 Science 7 (SK) - 2 Due: Wed. May. 25, 2016 Status: Started

#### **Class Assignments**

Teachers will post information about upcoming assignments

**Short Story Reflections** Murray, Dave Demo Teacher2 English Language Arts 7 (LB) - 3 Due: Wed. May. 25, 2016 Status: Not Started

#### **Accessing the Parent Portal**

Username: {username} (username is your first name and a LRSD internal number assigned just for you)

Temporary Password: {password}

Username and password above is for the following children {children}.

1. [Click here](https://tyler360.lrsd.net/) to begin. You will be taken to a screen where you will enter your username, your temporary password and will be prompted to create your own password.

*Password requirements:* 

- *length must be at least 8 characters*
- *must contain at least one number*
- *must contain one special character (! @ # \$ ...)*
- *your password cannot be the same as user name*
- *expired passwords cannot be reused*

#### **Please login by October 31, 2016. Parent portal access will be disabled if no attempt has occurred by this date. You will then have to contact your child's school to regain access.**

- 2. When you have finished making your new password you can close your browser window.
- 3. Please open a new browser window and go to<http://www.lrsd.net/>
- 4. At the top of the page you will see a "Login" tab. Click on it and select "Parent Login".
- 5. When prompted, please enter your username and your newly created password.

We would greatly appreciate any feedback regarding your experience with the LRSD Parent Portal. Please email [portalfeedback@lrsd.net](mailto:portalfeedback@lrsd.net) with your comments. You can also use the same email address to contact us if you are having any issues accessing the portal.

# **Other Information**

# **What information is being disclosed in the parent portal?**

The information presented to parents is data that has been collected from various LRSD systems. School and divisional websites, school portals, and class websites are just a few examples. Any specific information about your child is only visible to the parents/guardians of that child.

# **Can I update/change my username?**

Your first name – the LRSD assigned number (example: Jane-12345) make up your username Contact your child's school if your first name needs updating. The assigned number remains the same.

# **Can I change my password?**

You can change your email address and/or password once you are logged into the Parent Portal page. It is a two screen process.

- 1. Click Change Password link
- 2. Tyler SIS screen will pop up, enter your current username and password
- 3. Click on Change Password under your name (the clog icon)

Password requirements:

- *length must be at least 8 characters*
- *must contain at least one number*
- *must contain one special character (! @ # \$ ...)*
- *your password cannot be the same as user name*
- 1. *expired passwords cannot be reused*

# **Forgot Password?**

2. You can click the "Forgot your password" on the LRSD website or [click this link Forgot Password](https://tyler360.lrsd.net/)

# **Forgot User Name**

- 3. Click the "Forgot your password" link on the LRSD website or [click this link Forgot Password](https://tyler360.lrsd.net/)
- 4. On the Tyler SIS screen, click the link "Forgot your Password?"
- 5. On the next screen, click the link "Forgot your user name?"
- 6. Fill in your First Name, Last Name and email address that the school has on record
- 7. Click "Continue"
- 8. Check your email. If no email then contact your child's school

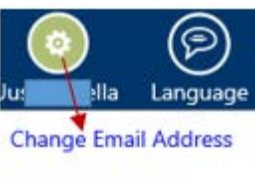

**Change Password** 

Logout

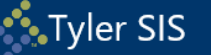

# **Reset Your Password**

#### **Louis Riel School Division**

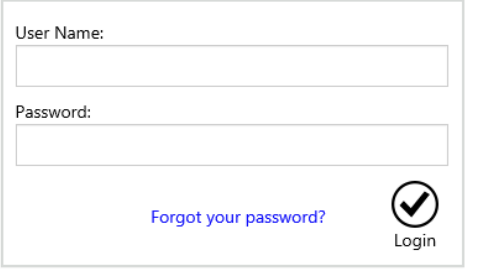

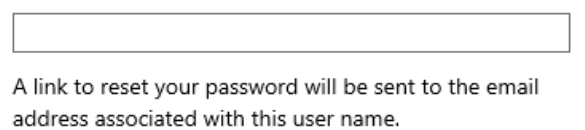

#### Forgot your user name?

User Name

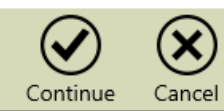

## Note: The system will email your username only if your first name, last name and email matches exactly what the school has entered in the computer system.

# **Forgot Your User Name**

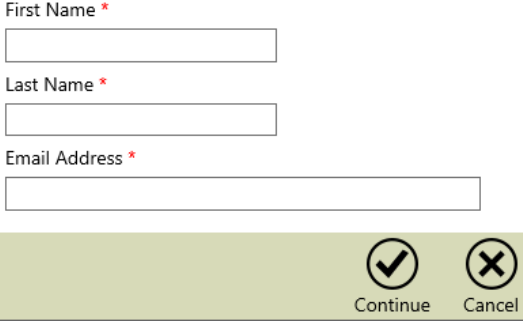

## **What if I received a different username for each child?**

Please contact the school to correct. You should access all of your children under one username.

#### **Can I opt out of the parent portal?**

If you no longer wish to have access to our parent portal you can opt out by contacting your child's school.

CONFIDENTIALITY NOTICE: This message is intended only for the use of the individual or entity to which it has been addressed and may contain information that is privileged and confidential. If this communication has been received in error or if it is forwarded to you without the express authorization of the Louis Riel School Division any unauthorized distribution, copying, disclosure, dissemination of this transmission or taking of any action in reliance on the contents of this transmission is strictly prohibited. If you believe you received this message in error or without the express permission of the Louis Riel School Division respond immediately via telephone or return e-mail, and delete all copies of this material. Thank you.